## UV PRINTING FILE SETUP GUIDE

The UV printer uses a CMYK, White, and Clear substrate that hardens on most surfaces with the application of UV light. White ink can be used to make surfaces opaque whereas clear ink applies a gloss to the surface.

### MATERIAL SELECTION

The print bed size is 20 inches by 13 inches, all objects must fit within the bed size to be printed. The maximum height of an object that can fit the bed is 3.97 inches.

### For best quality prints :

#### **Completely flat surface A solid material like Paper, Metal, Wood, or plastic Smooth, untextured surfaces Heavy, sturdy**

Materials that are bent, lightweight and or move easily will need to be taped down to the bed. Not allowing for full bleed (to the edge) prints.

### **Approved Material**

Wood / Plywood / PVC / Vinyl / Plexi / Film / Metal Sheet / Copper Plate / Plastic / Paper / Cardboard / Chipboard / Paper Packages / Notebooks / Ceramics

### *Unorthadox Approved Materials:*

A block of Candy / Plastic Garbage bags / Condom Packets / Menstruation Pads / Organic Degradable Plastic / Flattened blob(?) / iPhone Cases / Records / Bones / Bread

### **Banned Materials**

Nets / Fabrics / Garments / Plastic Balloons / Mirrors Knitted Anything / Natural Sponge / Hot foods / Fruits /

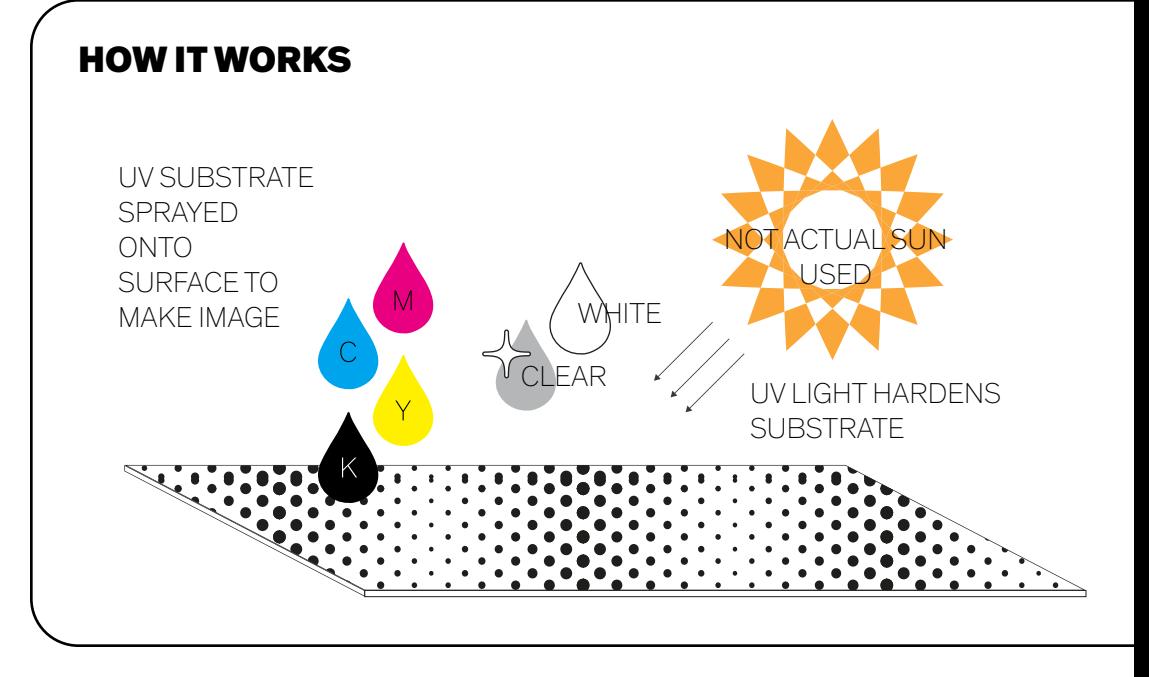

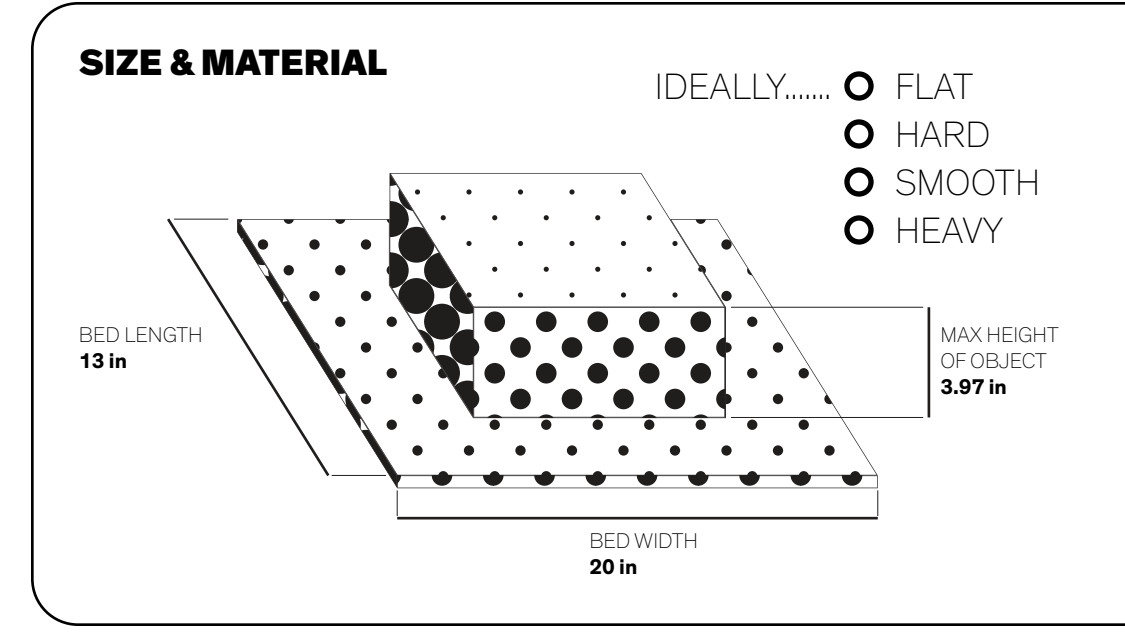

# FILE SETUP

Ai

#### 1. Set up your file on **Adobe Illustrator**

- Make your artboard the Size of 2. the material you are printing on - **MAX 20in by 13in**
- Make sure your file is in 3. **LANDSCAPE**
- 4. Create three layers: **GLOSS DESIGN WHITE**
	- In the order presented
- For the gloss and white layer, you 5. can only have **vector shapes**  - The shapes for gloss or white are where the printer will print using gloss or white
- 6. Make sure all your **text are outlined**

- You can outline your text by selecting all your text ands going to Type > Create Outline (or Command  $+$  Shift  $+$  O)

6. Specific saving instruction on next page

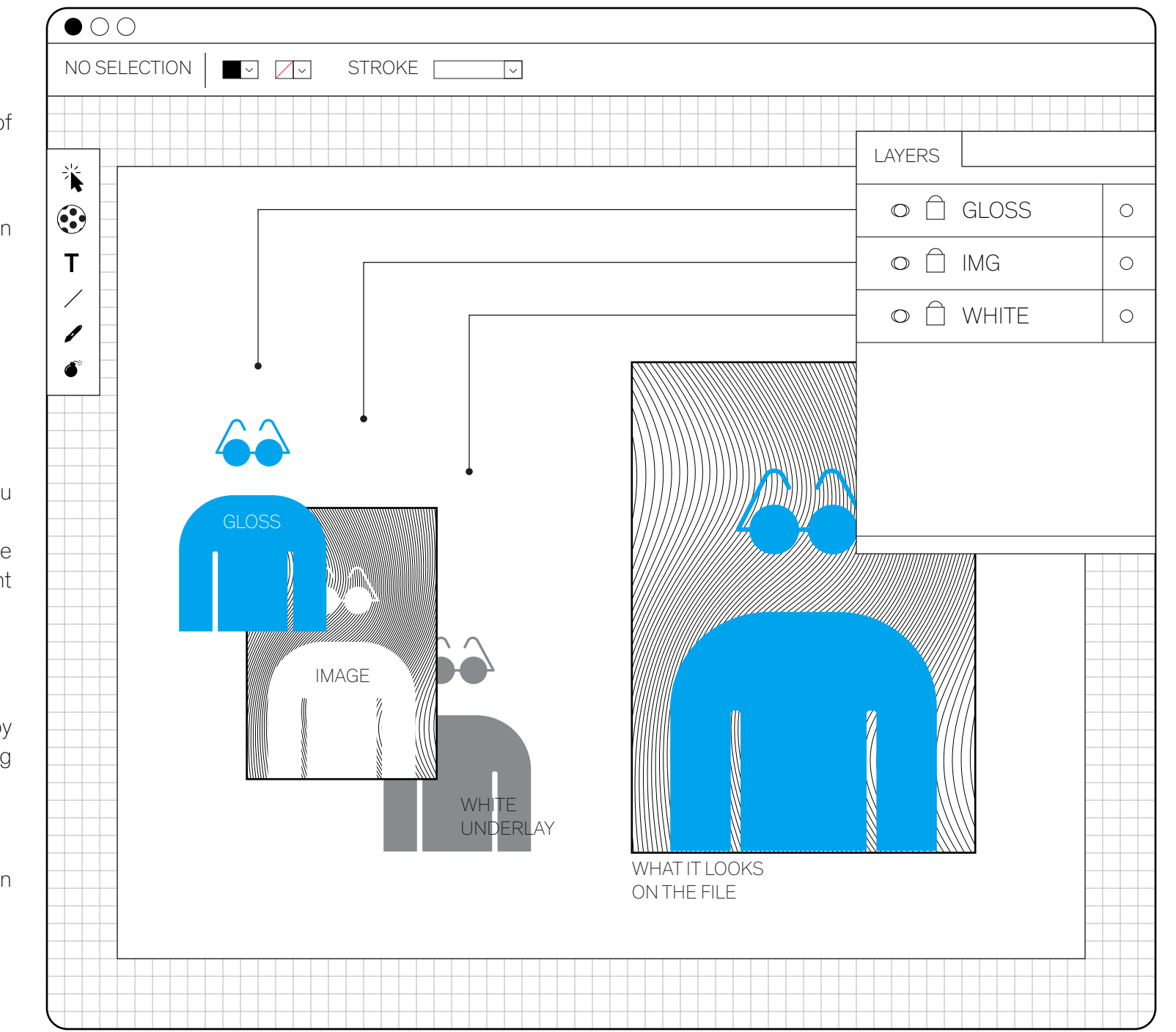

# SAVING & SUBMITING

### **Label your file :**

Lastname Material you are printing on date created (MM.DD.YY) i.e : Blake\_Scroll\_08.27.1795

When Illustrator options appear make sure to:

- **Choose version Illustrator CC (Legacy)**
- **Check Include Linked Files**

Everything else should be left as their Default.

Once your file is setup Submit file through Submission form below

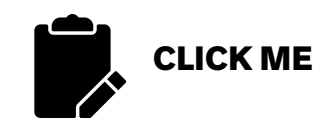

**After Submission...**

Wait for your file to be approved **If your file is incorrect you will be asked to correct it**

### **Payment will be determined by the size of your artboard**

and the number of prints - a print is considered a print on one side of the material regardless of ink type

A link with the amount to purchase will be sent to you once your file is approved, then go ahead and drop off your material at the Design Lab

Once payment is confirmed you job will be placed on the queue An approximate completion date will be sent to you

### **It may take from 3-21 buisness days to print**

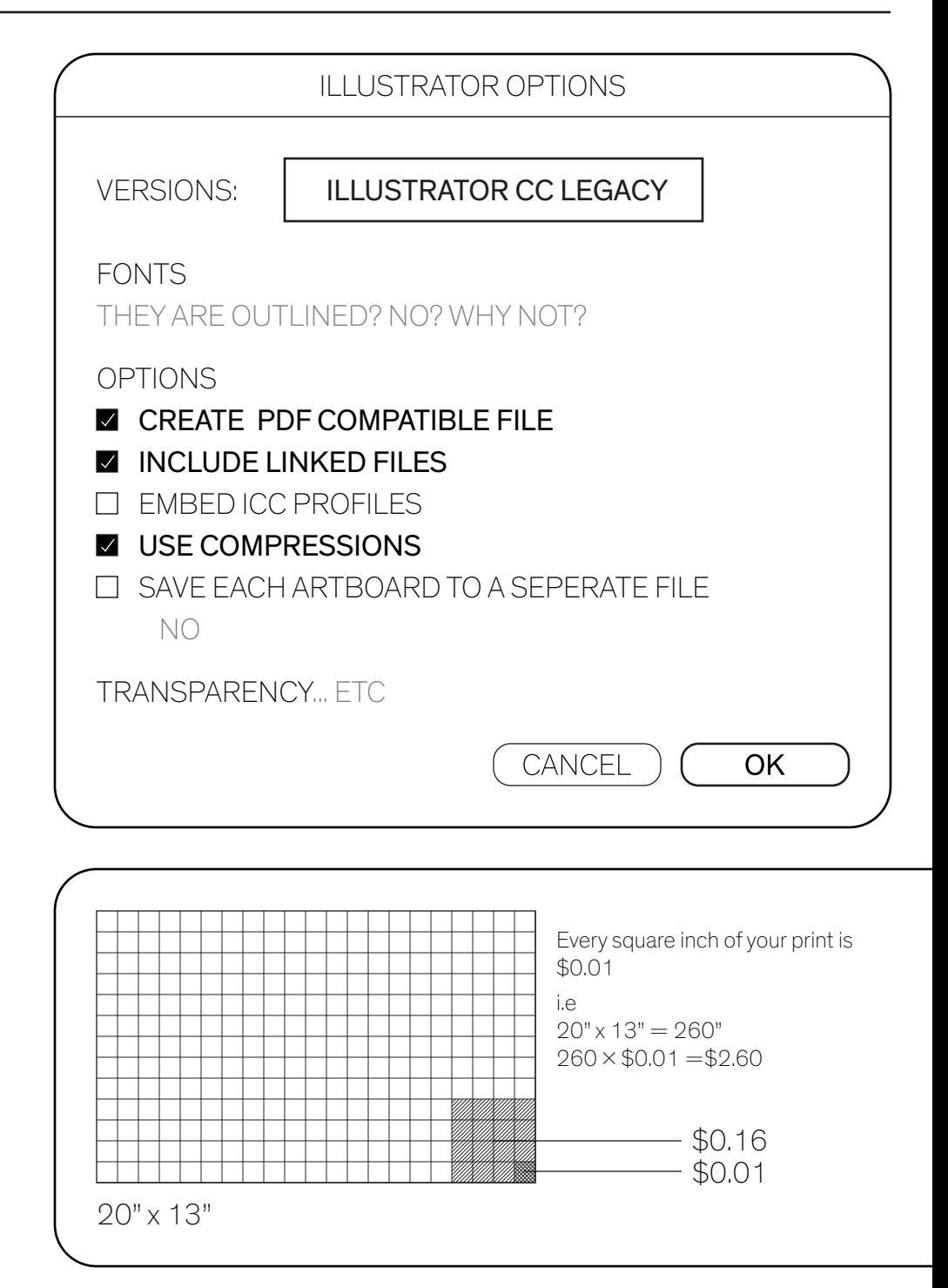